## Find Course Sections in UR Student for Students

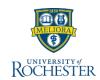

Follow these steps to locate a course section in UR Student. Remember when finding a class, use COURSE SECTION links. Next:, <u>Create a Saved Schedule prior to Registration</u> OR <u>Register when open</u>.

## **Find Course Sections**

- 1. Log into UR Student using your Net ID and password
- 2. Click Academics
- Under Planning & Registration, click Find Course Sections

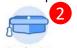

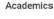

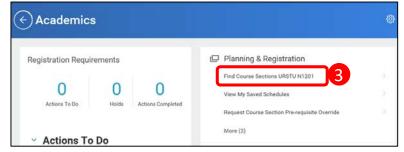

4. The report criteria now shows. In the **Academic Period** field, type the

term you are looking for (i.e. Fall 2020), OR select Current Period or Future Period and choose the relevant academic period

**Tip:** Remember to look for courses listed under non-ASE academic periods (e.g., MBI 220 is found on the Fall 2020 SMD Graduate Education academic period).

- 5. Select the **Academic Level** for the course section
- 6. Click **OK**

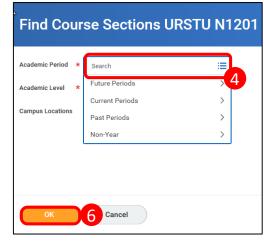

- Use the Faceted Search categories to narrow your search
  OR--
- Enter the course name/abbreviation in the search bar
- Select the "carrot" to see the course section details

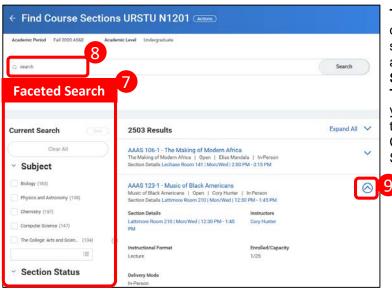

Tip: Right click on course section name and choose See In New Tab to not lose your place on the Find Course Sections report

 If needed, look for required labs/discussions/workshops required with a lecture course

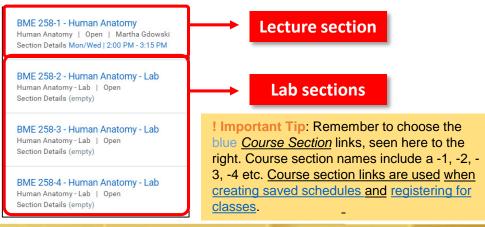